UNIKASSEL WIRTSCHAFTS **VERSITAT** WISSENSCHAFTEN

# **VA Mahara**

# Inhaltsverzeichnis

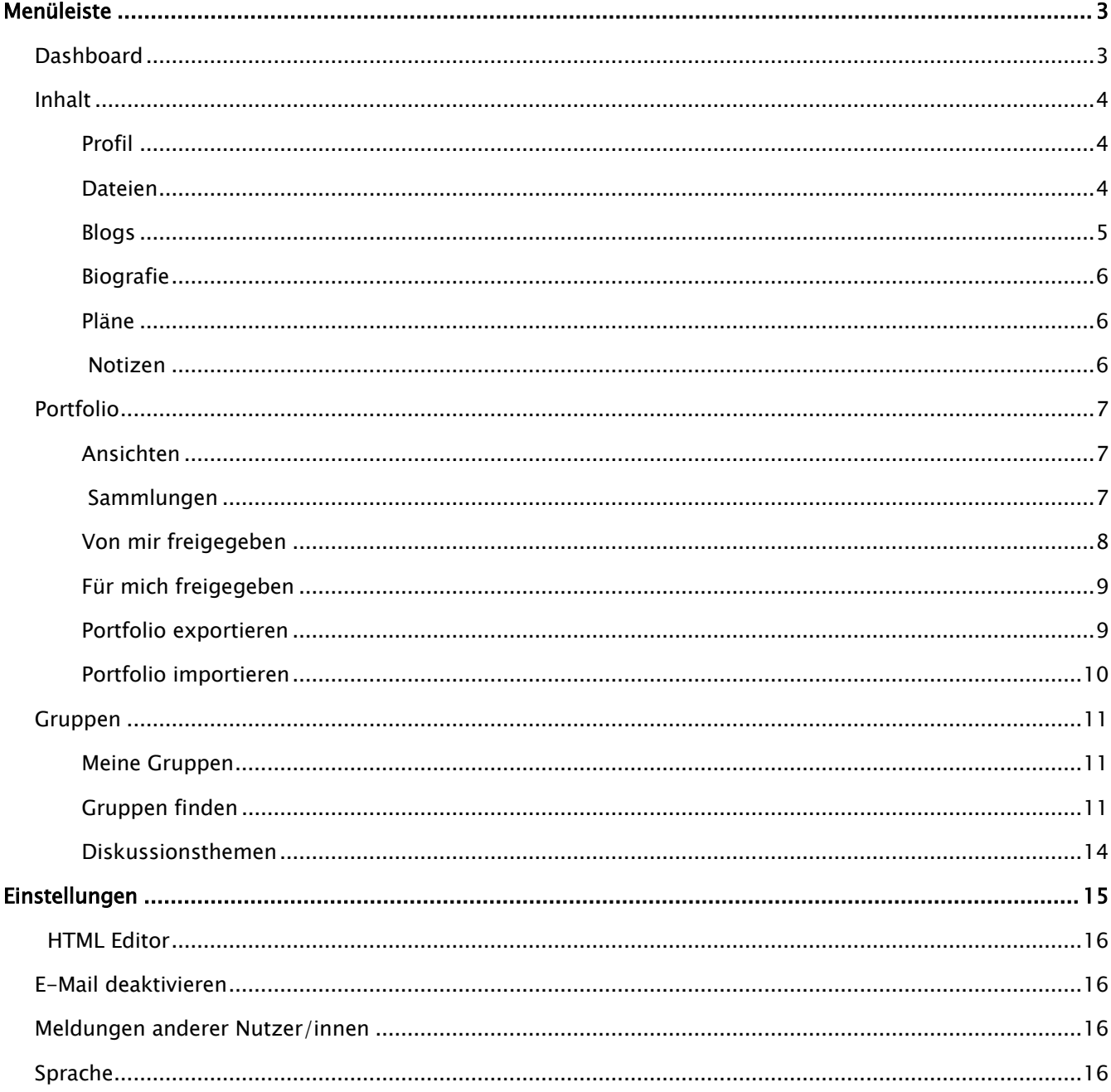

Mit Hilfe von Mahara können persönliche ePortfolios betrieben werden. Als persönliche Lernumgebung (PLE = Personal Learning Environment) ergänzt Mahara den Einsatz einer Lernplattform wie Moodle optimal. Während die Lernplattform primär von Professoren, Dozenten und Lehrern gestaltet wird, stellt das ePortfolio den persönlichen Lern- und Arbeitsbereich für Studierende, Teilnehmende und ihre Arbeitsgruppen dar. Die simple Verknüpfung beider Werkzeuge unterstützt zeitgemäße Lernprozesse ideal.

Über<https://mahara.uni-kassel.de/mahara/view/view.php?id=154> kommen Sie auf die Mahara Startseite der Universität Kassel.

Oben rechts können Sie sich mit ihrem Universitätszugang (uk…) und Ihrem dazugehörigen Passwort anmelden:

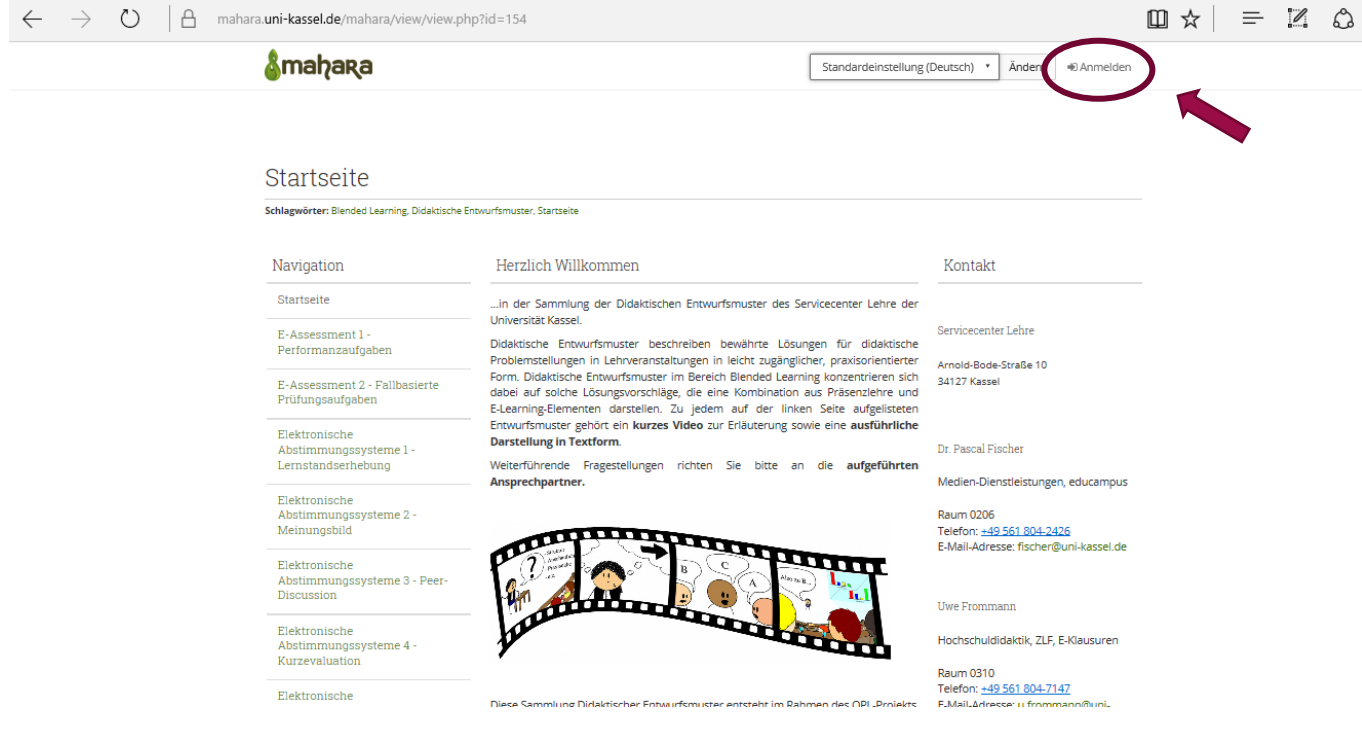

**A**mahara

Anmelden bei Mahara Universität Kassel

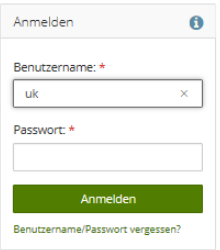

Armety<br>Amehene

<span id="page-2-0"></span>Nach einem erfolgreichen Login gelangen Sie auf die Startseite von Mahara, das so genannte "Dashboard".

<span id="page-2-1"></span>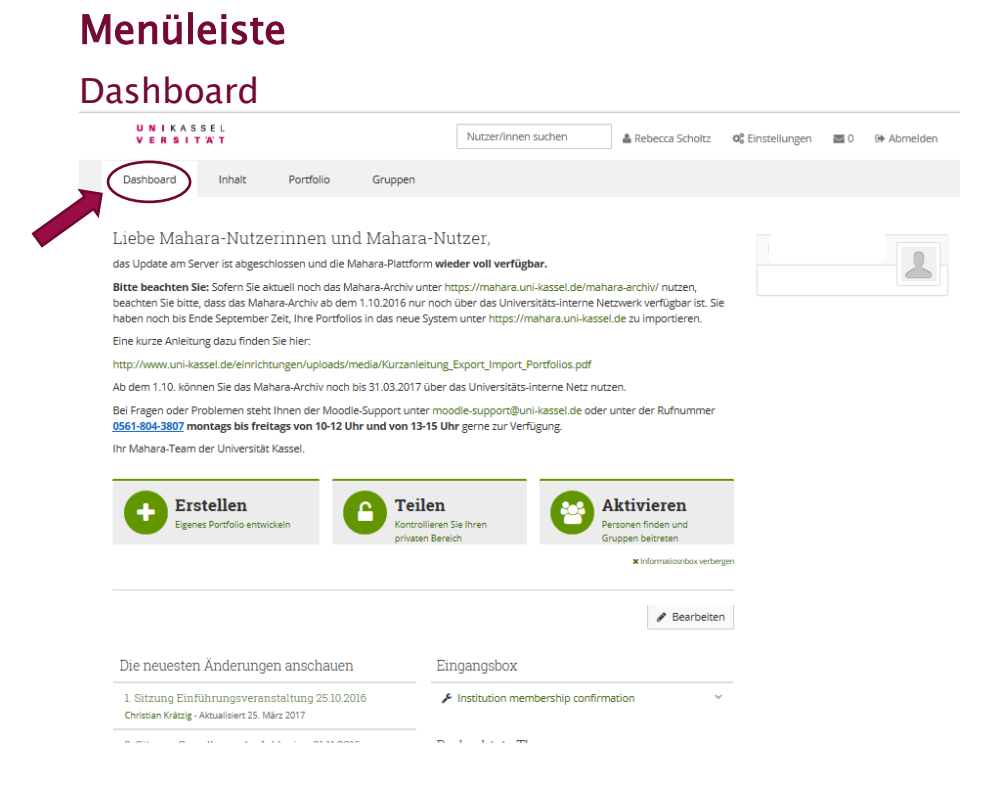

Beim Dashboard werden Sie über die neusten Updates von Mahara informiert und können durch die Schnell-Funktionen "Erstellen", "Teilen" und "Aktivieren" die wichtigsten Funktionen von Mahara direkt auswählen. Beim Anklicken von…

- "Erstellen" gelangen Sie zum Menüpunkt: Portfolio  $\rightarrow$  Ansichten (Seite 7),
- "Teilen" gelangen Sie zum Menüpunkt: Portfolio  $\rightarrow$  von mir freigegeben (Seite 8),
- "Aktivieren" gelangen Sie zum Menüpunkt Gruppen > Gruppen finden (Seite 10).

IT-Management FB07 10.04.2017

# <span id="page-3-0"></span>Inhalt

Nachfolgend wird nun die Menüleiste der Mahara-Website genauer erklärt. Auf dieser finden Sie immer wieder ein kleines "Hilfesymbol"-  $\bullet$ , dieses erklärt Ihnen die daneben oder nachfolgenden Felder genauer.

Neben "Dashboard" finden Sie nun den Menüreiter "Inhalt". In diesem kann das eigene Profil, Kontaktinformationen, Social Media und Allgemeine Daten hinterlegt und für andere Mahara-Nutzer sichtbar eingestellt werden.

<span id="page-3-1"></span>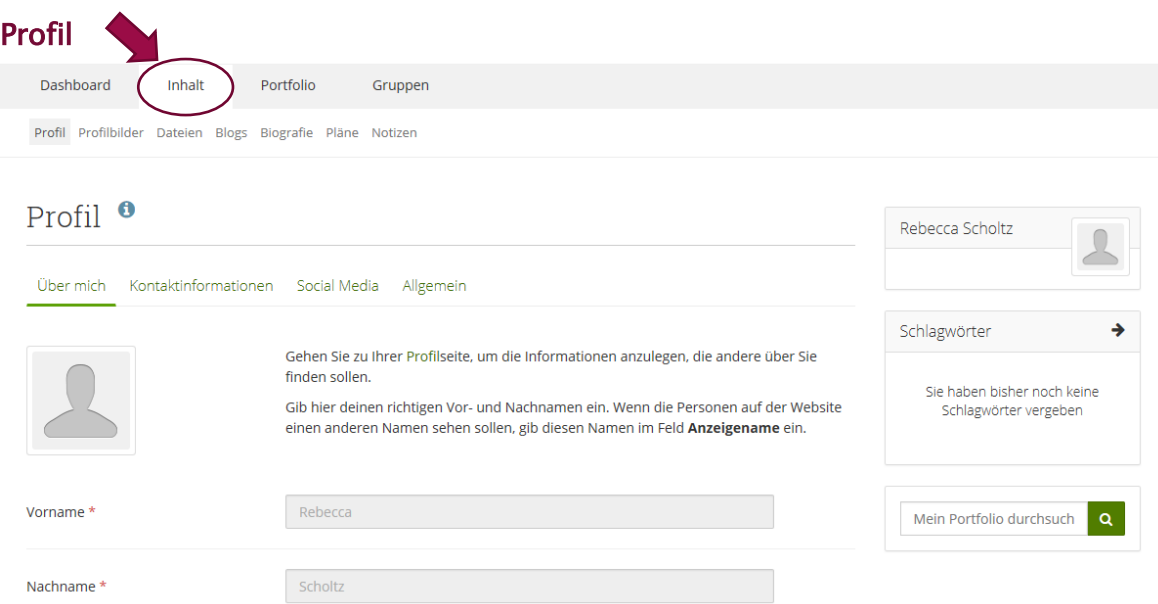

## <span id="page-3-2"></span>**Dateien**

Nachdem Sie sich nun ein Profil wie auch ein Profilbild einstellen können, kommen wir nun zu dem Reiter "Dateien".

Der Arbeitsbereich Dateien ist ein Ablagesystem für Ihre Verzeichnisse und Dateien, die Sie innerhalb Ihres Portfolio benutzen können.

Das Volumen aller Dateien, die Sie in das Ablagesystem hochladen können, wird durch Ihr Speicherplatzlimit bestimmt. Das zur Verfügung stehende Kontingent wird Ihnen rechts angezeigt.

Aus Sicherheitsgründen kann es sein, dass ein/e Administrator/in das Hochladen einiger Dateitypen deaktiviert haben.

Sie können mit der Drag-and-drop-Funktion Dateien und Verzeichnisse verwalten.

#### Seite 5 von 16

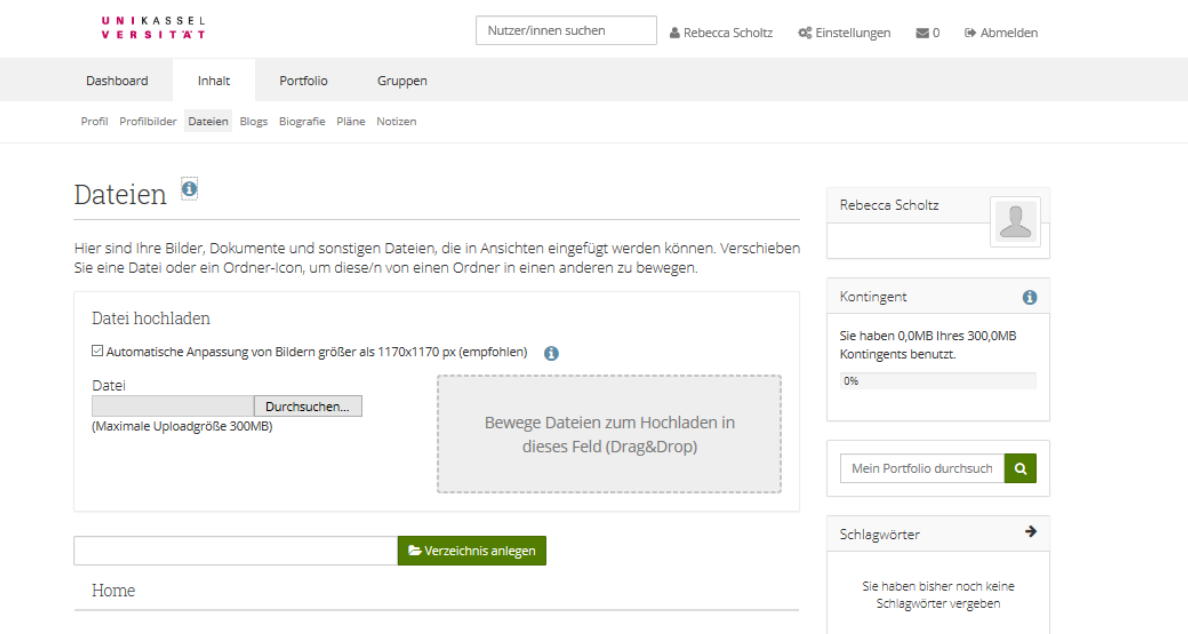

## <span id="page-4-0"></span>Blogs

Ein WebLog oder Blog ist ein tagebuchähnliches Werkzeug, das z.B. die Erfassung von Ihren Gedanken und Erfahrungen erlaubt. Andere Nutzer/innen können die Erlaubnis erhalten, diese Einträge zu kommentieren, auf diese Weise kann ein Austausch mit den Lesern entstehen.

Nicht nur ein Blog selbst wird als Artefakt betrachtet, sondern auch die angelegten Blogbeiträge. Das bedeutet, dass sowohl ein ganzer Blog als auch einzelne Blogbeiträge einer Ansicht hinzugefügt werden können.

Ihr Blogbereich listet alle derzeitigen Blogs auf. Mit einem Klick auf den Blognamen kannst du eine neues Blog Posting anlegen oder die Blogeinstellungen bearbeiten. Zum Anlegen eines neuen Blogs wählen Sie den Menüpunkt Blog anlegen.

Angelegte Blog-Beiträge können auch jederzeit bearbeitet oder gelöscht werden. Somit können Gedankengänge zu jeder Zeit erneuert, erweitert oder gelöscht werden.

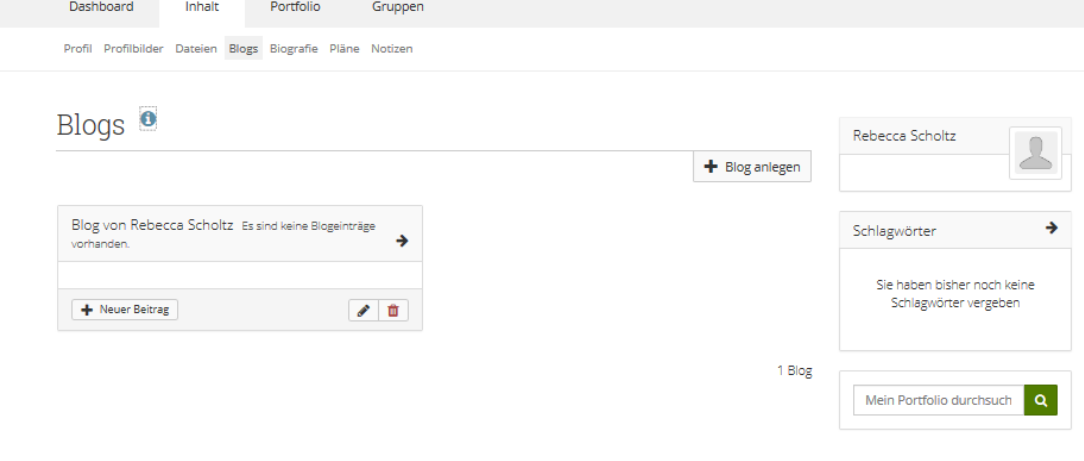

### **America**

Seite 6 von 16

# <span id="page-5-0"></span>Biografie

Hier können Sie einen Online- Lebenslauf einrichten und mit anderen teilen.

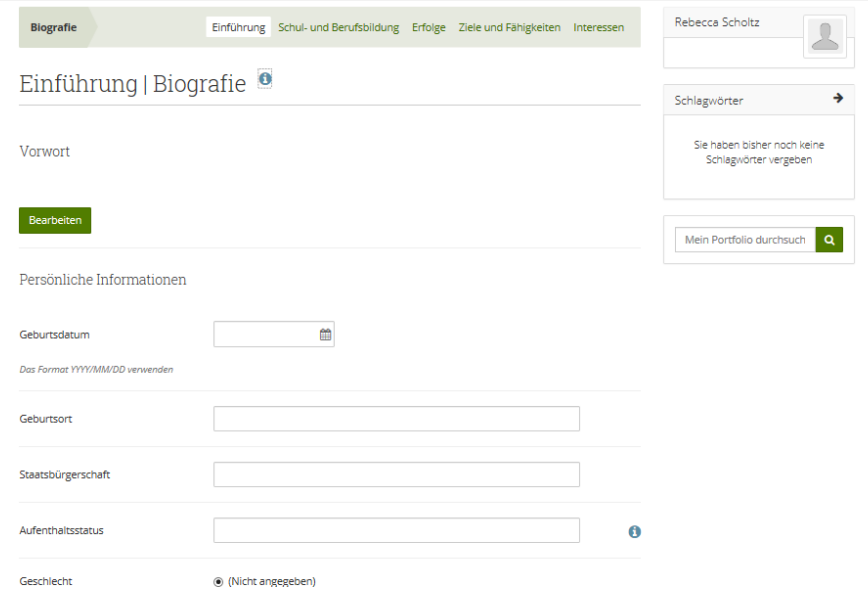

## <span id="page-5-1"></span>Pläne

Pläne sind einfache Aufgabenlisten. Diese sind gut geeignet, um mittel- oder langfristigere Aufgaben zu planen. Ein Plan kann aus einer Anzahl von unterschiedlichen Aktivitäten bestehen, die mit einer Frist versehen werden.

<span id="page-5-2"></span>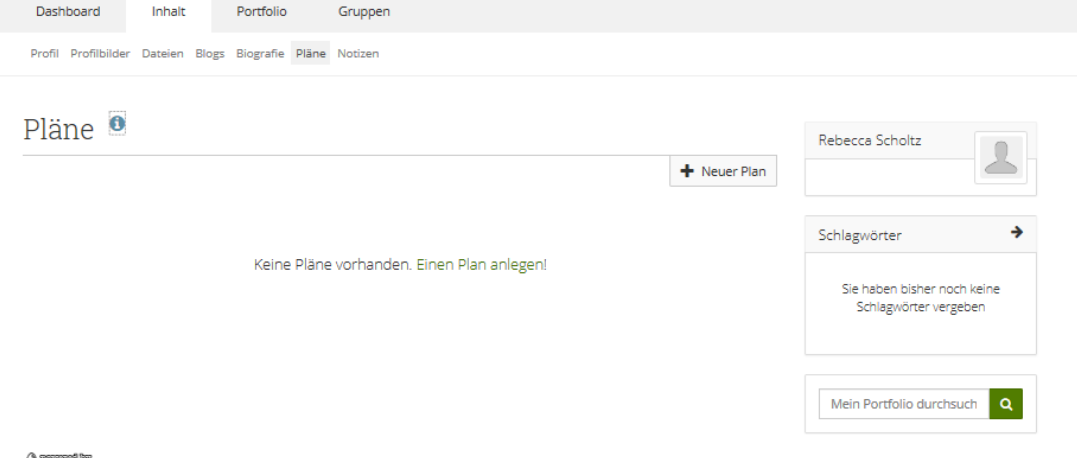

**Smakere** 

### Notizen

Notizen sind Textstücke und -teile, die Sie von einer Portfolio-Seite in einer anderen wieder verwenden können, ohne die ganze Seite kopieren zu müssen.

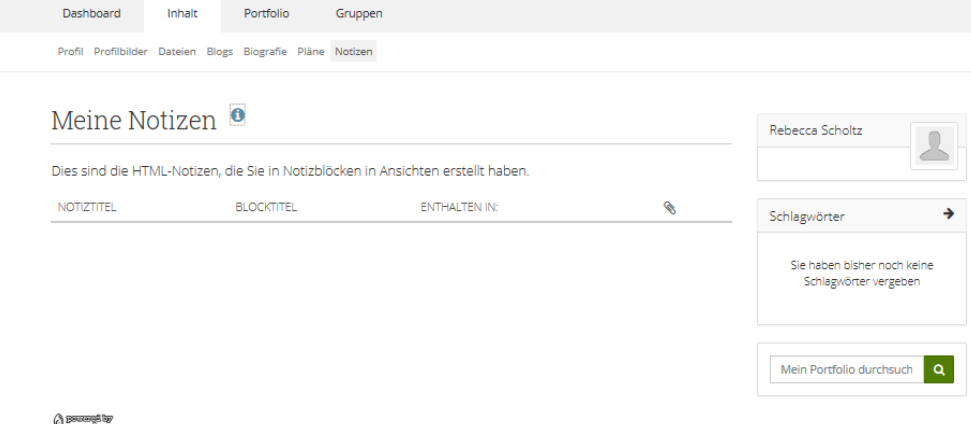

<span id="page-6-2"></span>**Smahara** 

# <span id="page-6-0"></span>Portfolio

## <span id="page-6-1"></span>Ansichten

Eine Ansicht beinhaltet eine Auswahl von Artefakten, die Sie für andere anordnen und darstellen können. Diese dürfen enthalten:

ausgewählte Dateien, Biografiedetails, Text (ihr hinzugefügten Kommentare, Anleitungen und Beschreibungen), Blogeinträge, Video- und Audiodateien, RSS Feeds zu einem externen Blog, etc.

Sie können die Artefakte wiederbenutzen, die Sie unter "Inhalt" gesammelt haben.

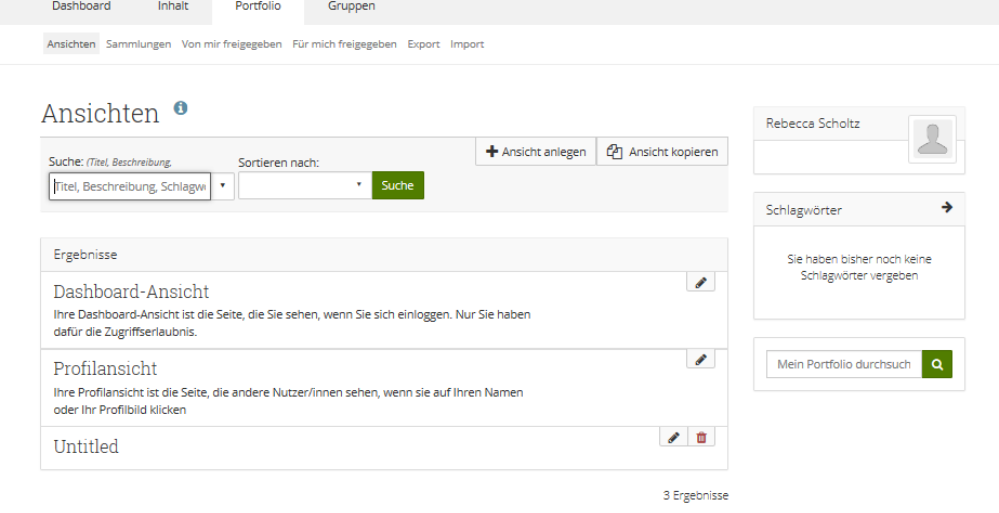

**Armette**<br>Autoberte

## Sammlungen

Eine Sammlung ist ein Set von Ansichten, die miteinander verlinkt sind und die gleiche Zugriffserlaubnis haben. Sie können so viele Sammlungen erstellen wie Sie wollen, jedoch kann eine Ansicht nur jeweils in einer Sammlung erscheinen.

Sie können eine Sammlung bunt zusammenwürfeln oder eine schon existierende kopieren - jeweils eine eigene oder eine eines anderen Nutzers, die für Sie kopierbar ist.

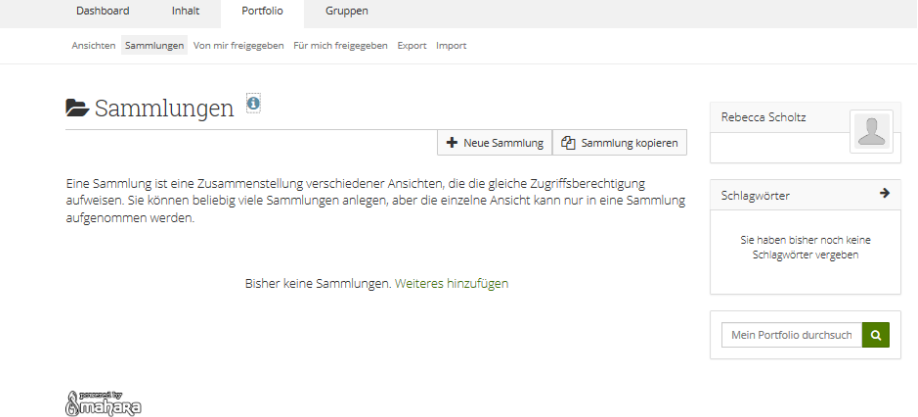

Nachdem Sie auf "Neue Sammlung" geklickt haben, können Sie den dazugehörigen Titel und die Beschreibung bearbeiten. Dies ermöglicht Ihren Besuchern einen Überblick über Ihre Sammlung zu bekommen.

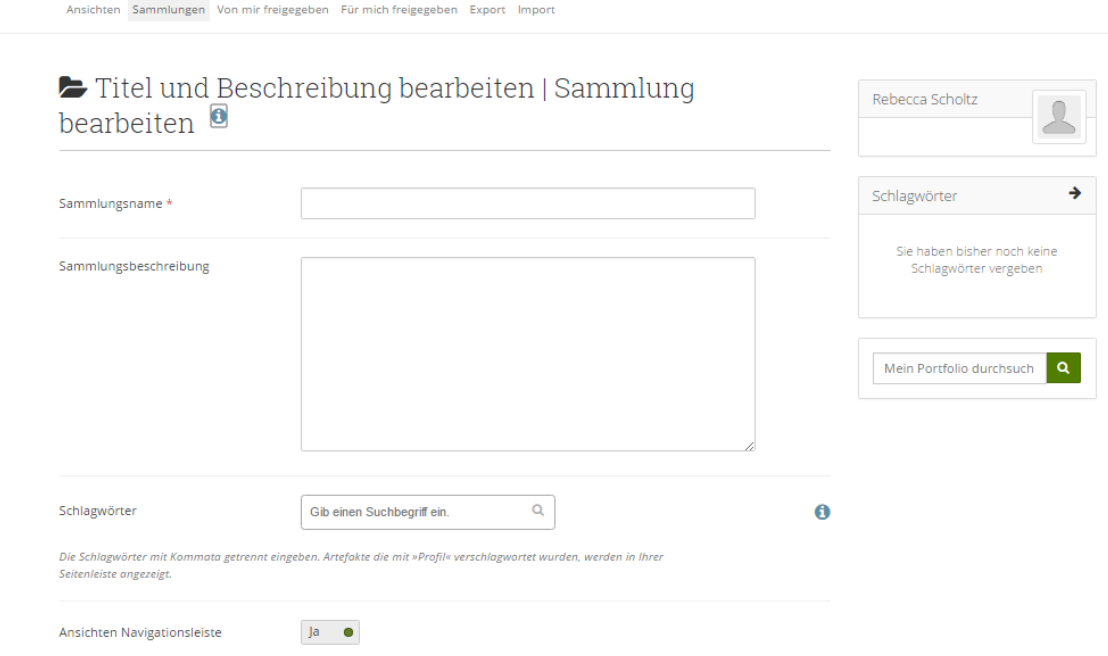

Eine Sammlung kann von einem selber für andere freigegeben werden oder für einen selber von anderen freigegeben und geteilt werden.

## <span id="page-7-0"></span>Von mir freigegeben

Wenn Sie Portfolioansichten und Sammlungen erstellt habe, können Sie diese mit anderen teilen, z.B. um Feedback zu erhalten.

Sie können Zugangsbefugnisse über die Einstellung Zugang bearbeiten oder eine geheime URL erstellen.

#### Seite 9 von 16

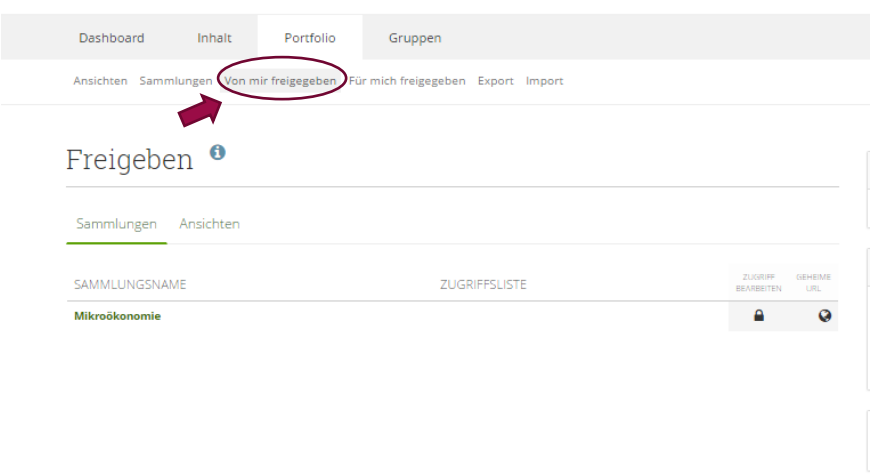

Queliate

## <span id="page-8-0"></span>Für mich freigegeben

Auf dieser Seite können Sie das zuletzt Geänderte oder Kommentierte in Seiten auflisten, die mit:

- Ihnen direkt
- Ihnen als Freund
- Ihnen als Mitglied einer Gruppe
- Ihnen als Mitglied einer Einrichtung
- allen registrierten Nutzern
- der Öffentlichkeit (ausgenommen geheime URLs) geteilt wurde/n.

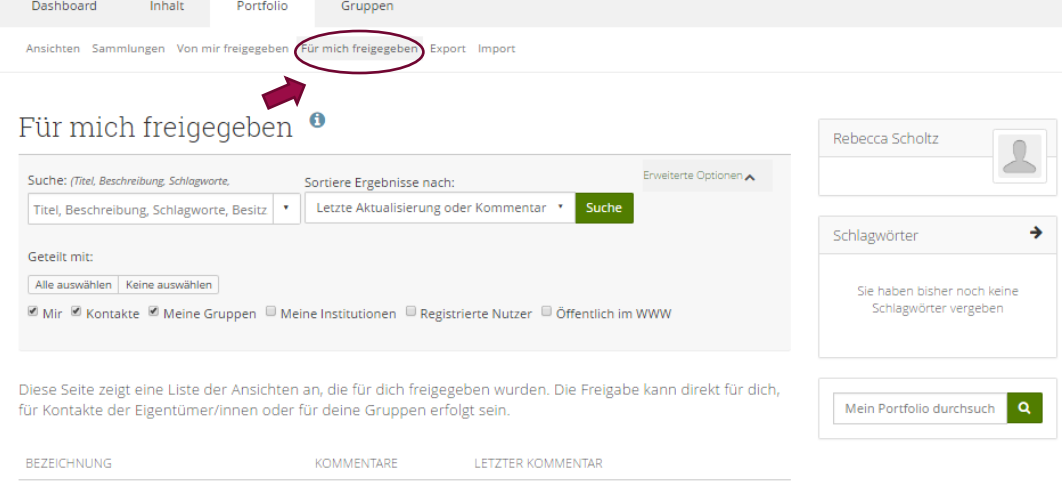

**Outeback** 

## <span id="page-8-1"></span>Portfolio exportieren

Sie können Ihr Portfolio exportieren, um Dateien und Inhalte offline zu halten. Sie können einen Export jederzeit und so oft Sie wollen durchführen. Hierfür haben Sie zwei Optionen:

Standalone HTML website: Es wurde eine Zip-Datei erstellt, die eine Webseite mit Ihrem Portfolio enthält. Sie können diese nicht zu Mahara oder zu einem anderen Portfolio-System importieren, aber es ist in einem Standard-Web-Browser lesbar und muss nicht extra in Mahara dargestellt werden, um es anzuschauen. Um die Zip-Datei anzuschauen, entpacken Sie diese und klicken auf die index.html Datei, die sich in diesem Ordner befindet.

Leap2A: Eine Zip-Datei, die einen Ordner im Leap2A Standardformat enthält, wurde erstellt. Sie können diesen jetzt in ein anderes Leap2A-konformes System importieren.

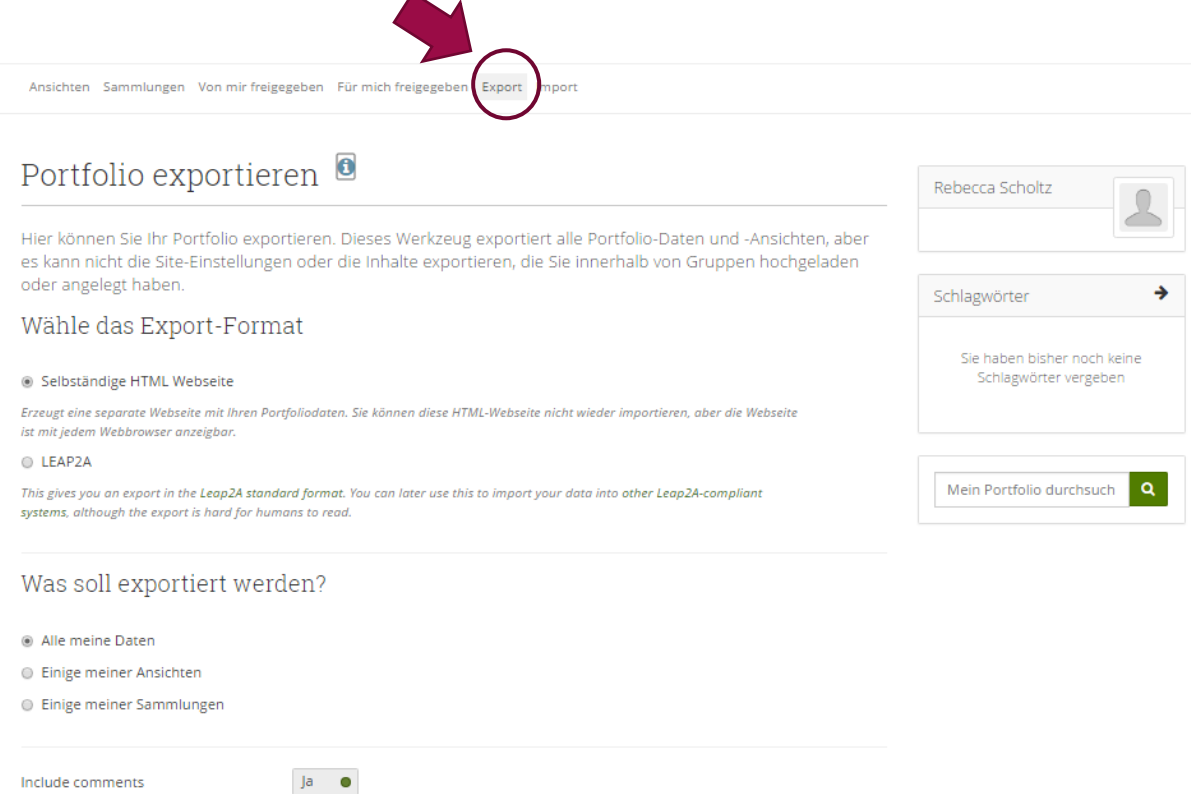

## <span id="page-9-0"></span>Portfolio importieren

Sie können Ihr Portfolio (oder irgendeine gültige Leap2A) aus einer anderen Mahara Seite selbst importieren.

Während des Import-Prozesses werden Sie gefragt werden, was Sie mit dem Inhalt in Ihrer importierten Datei machen wollen. Sie können entscheiden, ob Sie diese zu Ihrem Account hinzufügen oder diese ignorieren wollen.

Sie können nur eine Leap2A Datei importieren, keine HTML Datei. Wenn Sie Inhalte von einer anderen Mahara Seite importieren wollen, gehen Sie auf diese und exportieren Sie Ihr Portfolio als Leap2A Datei. Sie müssen nicht Ihr gesamtes Portfolio exportieren, aber Sie können auswählen, welche Seiten oder Sammlungen und damit welche Artefakte mit exportiert werden sollen.

#### Seite 11 von 16

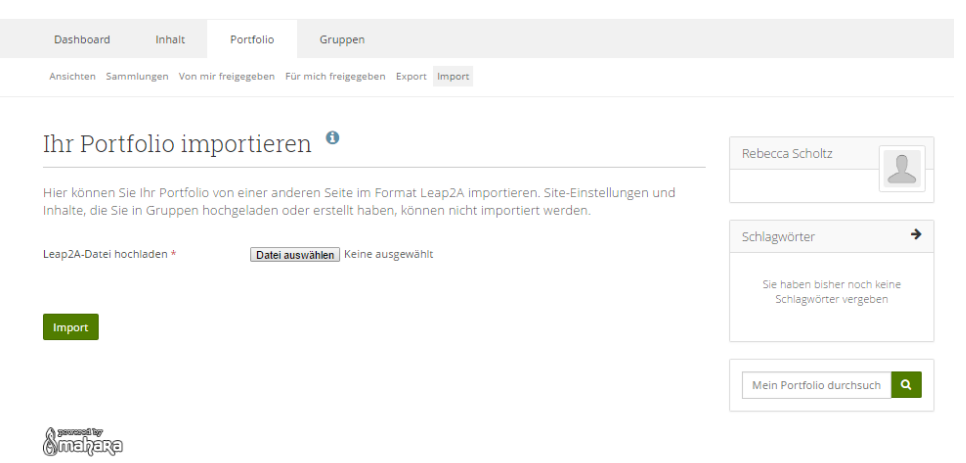

# <span id="page-10-0"></span>Gruppen

## <span id="page-10-1"></span>Meine Gruppen

Hier sehen Sie alle Gruppen mit denen Sie in Verbindung stehen.

Sie sehen Ihre eigenen Gruppen, die Gruppen bei denen Sie Mitglied sind und all die Gruppen, von denen Sie eingeladen wurden oder denen Sie beitreten wollen.

Als Gruppenmitglied können Sie den anderen Mitgliedern Ihre Ansichten freigeben und an den Diskussionen in den Gruppenforen teilnehmen.

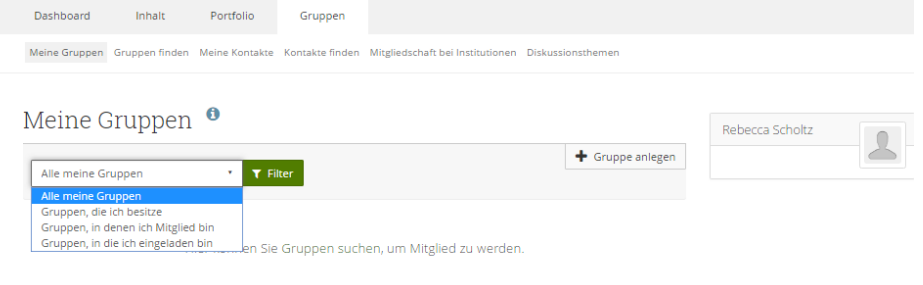

**Audric** 

## <span id="page-10-2"></span>Gruppen finden

Sie können Gruppen sehen und Grundinformationen über diese erhalten, wenn ein Gruppenadministrator entscheidet eine Gruppe zu verbergen, werden Sie nicht in der Lage sein diese zu sehen, sofern Sie nicht dazu eingeladen werden.

#### Seite 12 von 16

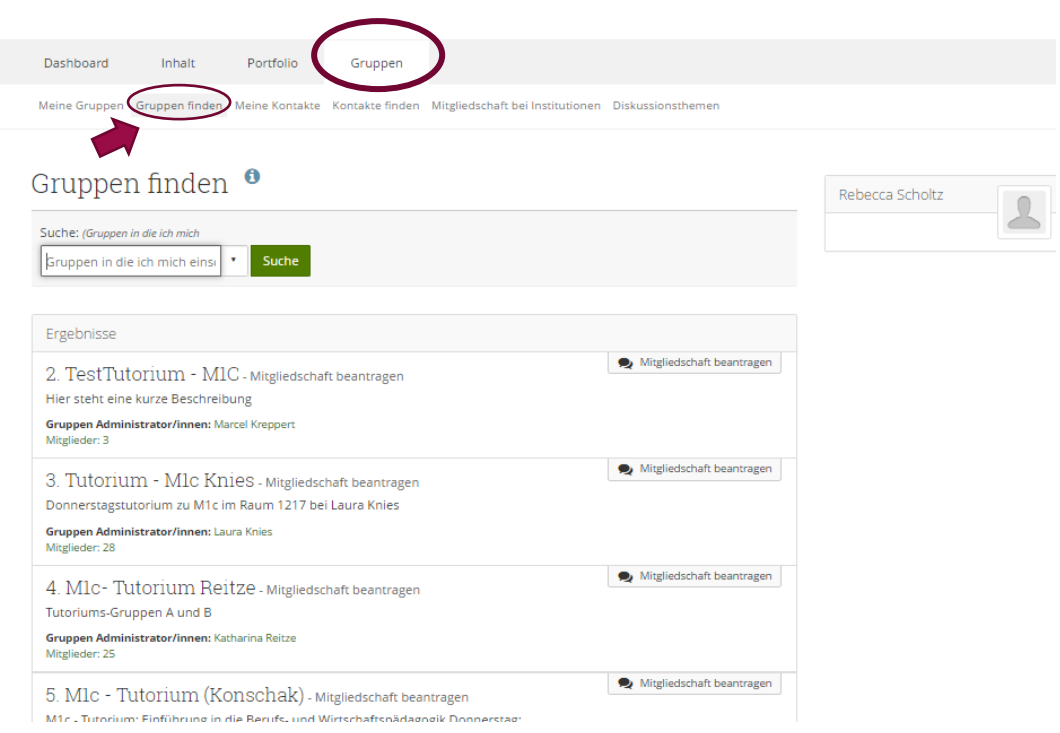

### Meine Kontakte und Kontakte finden

Der Bereich Meine Kontakte zeigt eine Liste aller Nutzer/innen, die in Ihre Kontaktliste aufgenommen wurden, zusätzlich werden alle Ansichten angezeigt, auf die Sie eine Zugriffsberechtigung haben.

Über das Dropdownmenü können Sie festlegen, ob Ihre bestehende Kontaktliste oder die unerledigten Kontaktanfragen angezeigt werden.

Wenn Sie ein/e Nutzer/in in Ihre Kontaktliste aufnehmen wollen, müssen Sie das Profil aufrufen – dies geschieht über eine Ansicht, eine Gruppe oder eine Suche. In Abhängigkeit der Kontakt-Kontrolleinstellungen des Nutzers wird Ihre Anfrage entweder automatisch angenommen oder muss erst noch bestätigt werden. Wenn Sie keine Menüoption zur Aufnahme in die Kontaktliste sehen, hat der/die Nutzer/in in seinen Einstellungen wahrscheinlich die Aufnahme in Kontaktlisten ausgeschaltet.

Zusammen mit der Kontaktanfrage können Sie eine kurze Mitteilung versenden, die Sie selbst vorstellt. Dies ist besonders dann sinnvoll, wenn Sie einen Anzeigenamen ausgewählt haben und Ihr realer Name nicht sichtbar ist.

Wenn Sie ein/e Nutzer/in durch die Kontaktsanfrage akzeptiert haben, werden Sie auch automatisch seiner Kontaktliste hinzugefügt. Wenn Sie ein/e Nutzer/in aus Ihrer Kontaktliste entfernen oder eine Kontaktsanfrage ablehnen, werden Sie auch aus der Kontaktliste des Nutzers entfernt. Das Kündigen eines Kontaktes wird dem/der Nutzer/in automatisch mitgeteilt.

Ein/e Nutzer/in kann die Kontaktanfrage erneut vorlegen, auch wenn Sie diese zuvor abgelehnt haben.

#### Seite 13 von 16

Wenn Sie die Ansicht eines anderen Nutzers abrufen, können Sie die folgenden Menüpunkte am unteren Rand des Bildschirmes auswählen.

### Feedback abgeben

Sie können ein Feedback über eine Nutzeransicht oder ein Artefakt innerhalb der Ansicht abgeben. Dieses Feedback kann öffentlich oder privat abgegeben werden. Das öffentliche Feedback kann von den Nutzern mit Zugriffsberechtigung ebenfalls eingesehen werden. Das private Feedback sieht nur der Besitzer der Ansicht. Der Besitzer kann aber Ihr öffentliches Feedback auf den Status privat setzen, es ist aber nicht möglich Ihr privates Feedback zu veröffentlichen.

Die Tutoren können Ihrem Feedback eine Datei anhängen, wenn die Ansicht als Prüfung in einer kursbasierten Gruppe vorgesehen ist.

### Anstößiges Material anzeigen

Wenn Sie unangemessenes oder beleidigendes Material entdecken, sollten Sie den Site Administrator benachrichtigen. Bitte beachten Sie das Umfeld des Materials bevor Sie anstößiges Material anzeigen.

#### Drucken

Mit der Druckoption können Sie eine druckerfreundliche Version der Ansicht oder des Artefakts drucken.

### Ansicht der Beobachtungsliste hinzufügen

Der Menüpunkt erlaubt Ihnen, die Ansicht Ihrer Beobachtungsliste hinzuzufügen, so dass Sie über alle Veränderungen benachrichtigt werden.

Den gesamten Inhalt der Ansicht der Beobachtungsliste hinzufügen

Der Menüpunkt erlaubt Ihnen, die Ansicht und alle zugehörigen Artefakte Ihrer Beobachtungsliste hinzuzufügen, so dass Sie über alle Veränderungen benachrichtigt werden.

#### Kontakte finden

Hier können Sie Nutzer/innen suchen, um neue Kontakte herzustellen. In Abhängigkeit der Kontakt-Kontrolleinstellungen der Nutzer/innen wird Ihre Anfrage entweder automatisch angenommen oder diese muss erst noch bestätigt werden. Wenn Sie keine Menüoption zur Aufnahme in die Kontaktliste sehen, hat der/die Nutzer/in in seinen Einstellungen wahrscheinlich die Aufnahme in Kontaktlisten ausgeschaltet.

Zusammen mit der Kontaktanfrage kannst du eine kurze Mitteilung versenden, die dich selbst vorstellt. Dies ist besonders dann sinnvoll, wenn du einen Anzeigenamen ausgewählt haben und dein tatsächlicher Name nicht angezeigt wird.

#### Seite 14 von 16

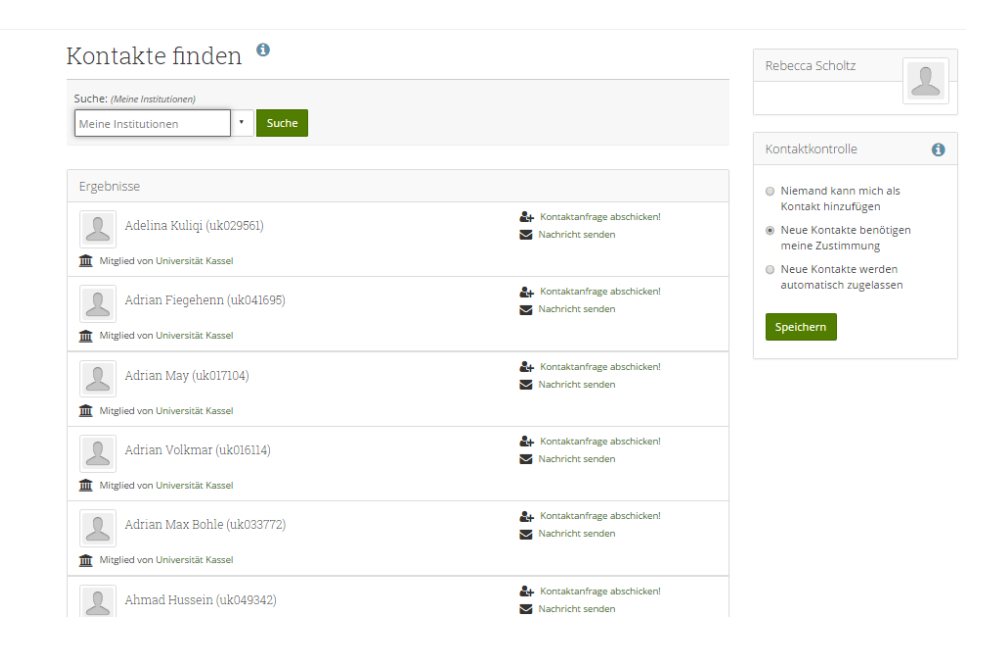

## Kontaktkontrolle

Mit dieser Optionen bestimmen Sie, wie und ob andere Nutzer/innen der Site Sie in die Kontaktliste aufnehmen können. Wenn Sie ein/e Nutzer/in durch die Kontaktanfrage akzeptiert haben, werden Sie auch automatisch seiner/ihrer Kontaktliste hinzugefügt. Wenn Sie ein/e Nutzer/in aus Ihrer Kontaktliste entfernen oder eine Kontaktanfrage ablehnen, werden Sie auch aus der Kontaktliste der/des Nutzer/in entfernt.

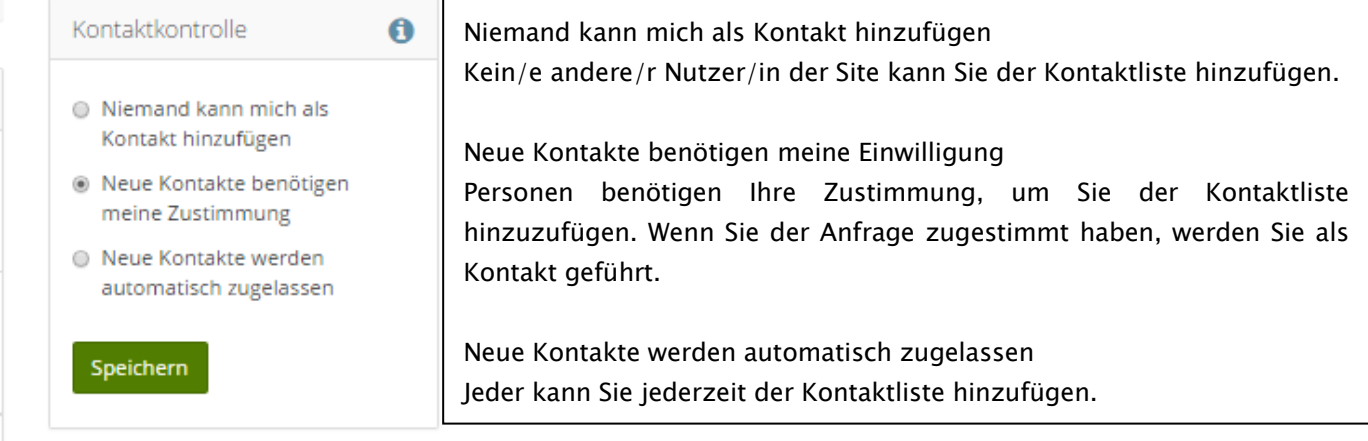

## <span id="page-13-0"></span>Diskussionsthemen

"Themen" ist eine Liste von Diskussionen aller Gruppen bei denen Sie Mitglied sind. Die Themen sind in umgekehrter chronologischer Reihenfolge geordnet und beginnen mit dem neuesten Kommentar.

#### Seite 15 von 16

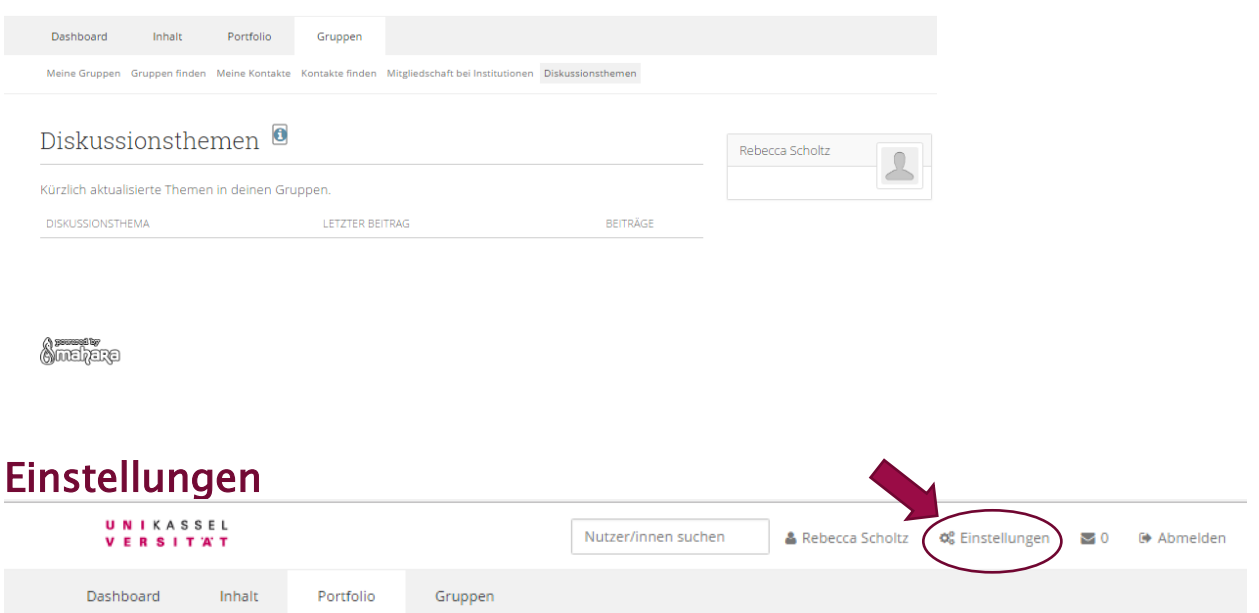

<span id="page-14-0"></span>Hier können Sie Ihren Benutzernamen und das Passwort bearbeiten. Die weiteren Einstellungen legen fest, wie Sie die Plattform nutzen.

Ihr Zugang verfällt automatisch nach einer von den Site Administrator/innen festgelegten Zeitspanne. Eine vom System erzeugte Meldung informiert Sie über den bevorstehenden Verfall Ihres Zugangs. Diese Meldung enthält auch Informationen, wie Sie Ihr E-Portfolio sichern können.

Achtung: Sichern Sie jede Änderung über die Schaltfläche am Ende der Seite.

#### Seite 16 von 16

<span id="page-15-0"></span>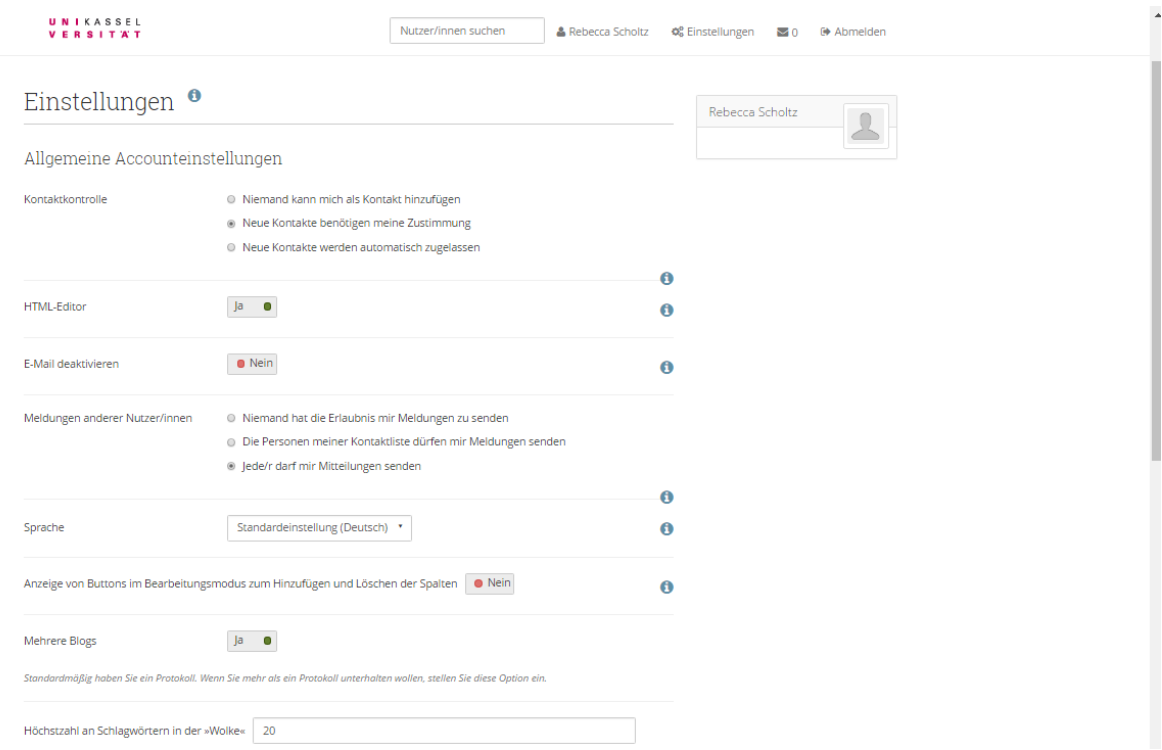

# HTML Editor

Der HTML Editor (auch als WYSIWYG Editor bezeichnet) ist in verschiedenen Bereichen der Site verfügbar. Der HTML Editor erlaubt Ihnen die einfache Formatierung des erfassten Textes. Wenn der Editor ausgeschaltet ist, können Sie nur unformatierten Text eingeben.

Beachten Sie bitte, dass der HTML Editor in den verschiedenen Browsern unterschiedlich aussehen und funktionieren kann.

## <span id="page-15-1"></span>E-Mail deaktivieren

Mit dieser Funktion können Sie das erhalten von E-Mails deaktivieren.

## <span id="page-15-2"></span>Meldungen anderer Nutzer/innen

Mit diesen Einstellungen bestimmen Sie, von welchen Nutzern der Website Sie Meldungen erhalten wollen.

Wenn es die Websiteeinstellungen und Ihre persönlichen Einstellungen im Bereich Nachrichten erlauben, können Sie die Meldungen via einzelner E-Mail, einer täglichen E-Mail Übersicht oder via einer Aktivitätennachricht erhalten.

Beachten Sie, dass diese Kontakteinschränkungen nicht für die Site Administratoren und Mitarbeiter/innen gelten.

# <span id="page-15-3"></span>Sprache

Wenn Sprachpakete installiert sind und es die Siteeinstellungen erlauben, kannst du die Anzeigesprache für die Menüpunkte und kontextabhängige Hilfetexte individuell anpassen.

IT-Management FB07 10.04.2017